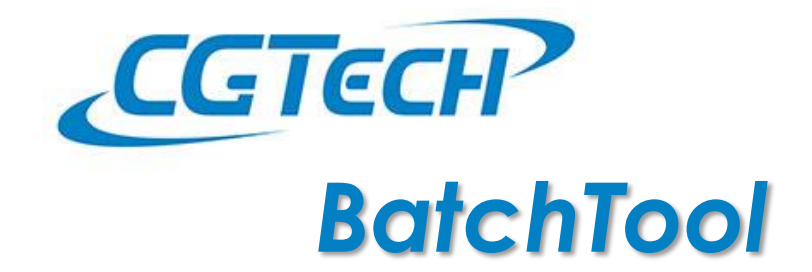

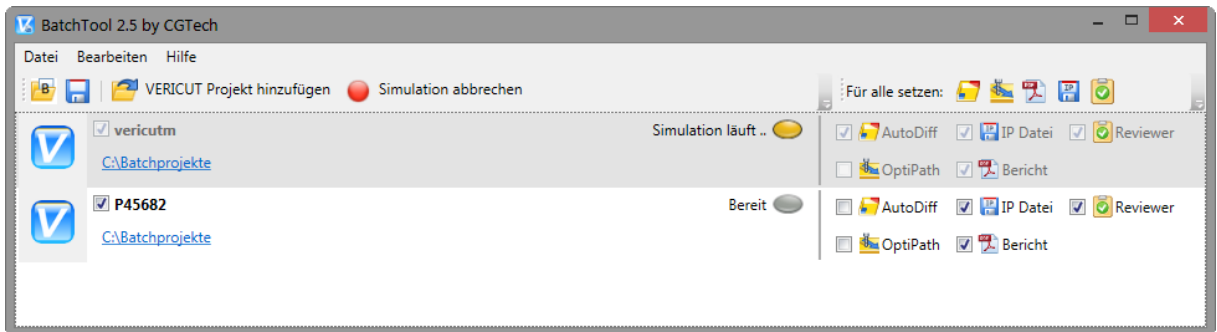

# **Inhaltsverzeichnis**

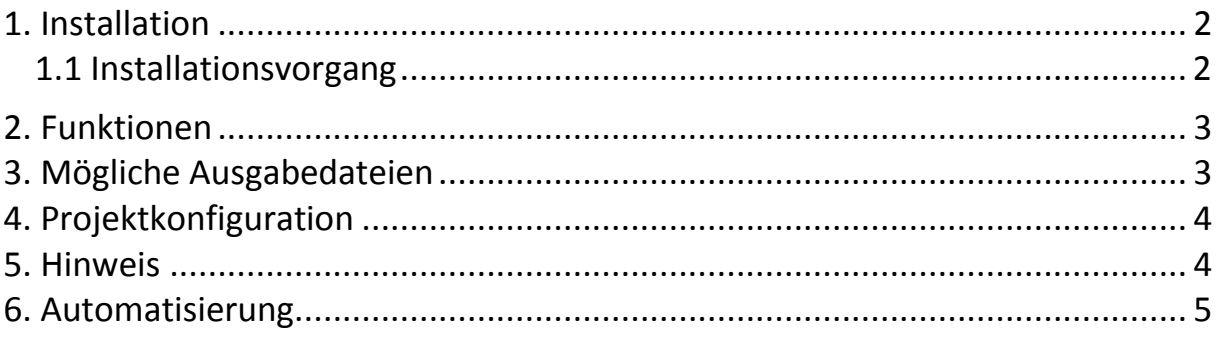

**CGTech GmbH** Neusser Landstr. 384 50769 Köln Hotline: 0221-97996-0 Fax: 0221-97996-28 support.de@cgtech.com

## <span id="page-1-0"></span>**1. Installation**

Voraussetzung für das BatchTool ist das Microsoft .Net Framework in Version 4.0 und höher. Falls dies noch nicht installiert ist erhalten Sie es unter folgender Adresse: <http://www.microsoft.com/de-de/download/details.aspx?id=17718>

### <span id="page-1-1"></span>**1.1 Installationsvorgang**

- Kopieren Sie den Inhalt des Zip-Archivs in einen beliebigen Ordner und erstellen eine Verknüpfung auf dem Desktop
- Optional: Erstellen Sie die folgenden Windows Umgebungsvariablen:

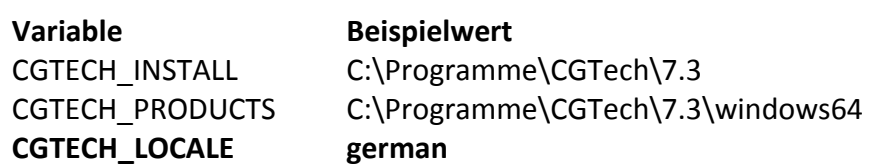

Nach dem Setzen dieser Einstellungen ist eventuell ein Neustart notwendig.

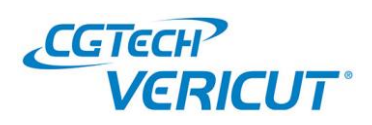

# <span id="page-2-0"></span>**2. Funktionen**

Das CGTech BatchTool ermöglicht es, auf einfache Art und Weiße, mehrere VERICUT-Projekte nacheinander im Batch-Modus simulieren zu lassen.

Nach erfolgter Simulation lassen sich alle erstellten Dateien direkt öffnen und begutachten.

## <span id="page-2-1"></span>**3. Mögliche Ausgabedateien**

PROJEKTNAME-**report.log**

Logdatei der Simulation: Enthält alle VERICUT-Fehlermeldungen, Kollisionsmeldungen, OptiPath Informationen, sowie eine Auflistung aller verwendeten Werkzeuge.

- PROJEKTNAME-**autodiff.log** AUTO-DIFF-Logdatei: Enthält alle Abweichungen aus dem AUTO-DIFF-Vergleich.
- PROJEKTNAME-**report.pdf** Berichtsausgabe des Projekts: Basierend auf der gewählten Projektvorlage.
- PROJEKTNAME**\*\*\*.ip**

IP-Datei: Kann am Ende der Simulation erstellt werden. Durch öffnen der Datei kann über die VERICUT-Programmrückschau direkt an jeden beliebigen Punkt der Simulation gesprungen werden.

- PROJEKTNAME-review.**vcreview** Reviewer-Datei: Kann am Ende der Simulation erstellt werden und zur Weitergabe der Simulation genutzt werden.
- NCProgrammName**.opti** Durch OptiPath optimiertes NC-Programm.

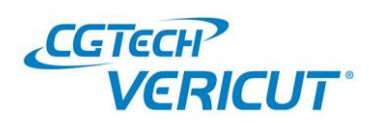

# <span id="page-3-0"></span>**4. Projektkonfiguration**

#### **AutoDiff**

Aktiviert den AutoDiff-Vergleich für das aktuelle Projekt.

- Bei aktivem AutoDiff wird die Datei "PROJEKTNAME-autodiff.log" erstellt, diese kann über [Öffnen] in Windows Notepad angezeigt werden.
- Damit AutoDiff ausgeführt werden kann, müssen die nötigen Einstellungen im Projekt getroffen werden:
	- o VERICUT > Analyse > AUTO-DIFF

#### **OptiPath**

Aktiviert die OptiPath-Optimierung für das aktuelle Projekt.

- OptiPath-Informationen werden in der Log-Datei der Simulation gespeichert
- Damit OptiPath ausgeführt werden kann, müssen die nötigen Einstellungen im Projekt getroffen werden:
	- o Anlegen der OptiPath-Werkzeugeinträge
	- o Auswahl von Material & Maschine in VERICUT > OptiPath > Steuerung

#### **Bericht**

Aktiviert die Bericht-Erstellung für das aktuelle Projekt.

- Bei aktivem Bericht wird die Datei "PROJEKTNAME-report.pdf" erstellt, diese kann über [Öffnen] in ihrem PDF-Reader angezeigt werden.
- Damit ein Bericht erstellt werden kann, muss im Projektein Vorlagenbericht gewählt werden:
	- o VERICUT > Projekt > Bericht > Vorlagenbericht > Bearbeiten

#### **IP-Datei**

Aktiviert die Erstellung einer IP-Datei am Ende der Simulation

• Bei aktiver IP-Datei wird die Datei "PROJEKTNAME\*\*\*.ip" erstellt, diese kann über [Öffnen] in direkt in VERICUT angezeigt werden.

#### **Für alle setzen**

Aktiviert/Deaktiviert die selektierte Einstellung für alle VERICUT-Projekte.

### <span id="page-3-1"></span>**5. Hinweis**

Alle Einstellungen, die in den VERICUT-Projekten gesetzt werden müssen, können bereits im Vorlageprojekt gesetzt werden, VERICUT muss nur noch zur Fehlerkontrolle geöffnet werden.

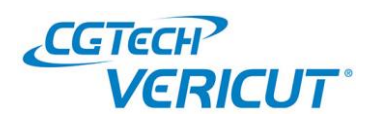

# <span id="page-4-0"></span>**6. Automatisierung**

Um den Batch-Prozess automatisiert zu starten, kann das BatchTool über folgende Kommandozeile gestartet werden:

> BatchTool.exe C:\testprojekt.vcbatch **--batchp**

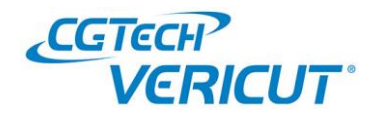